## 「電子書籍 Maruzen eBook Library」学外(自宅)から利用する際のアクセス方法

「産業能率大学図書館」トップページからお入りください

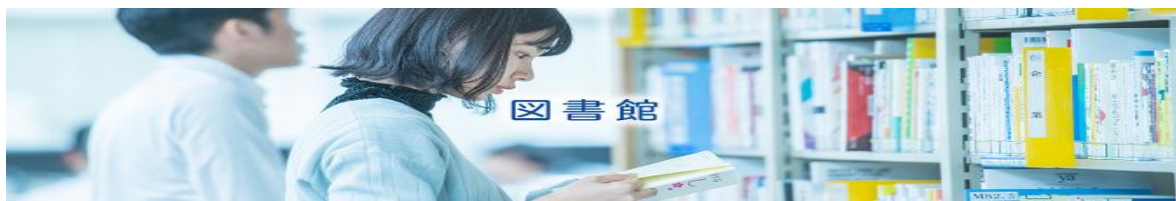

・最初にユーザーアカウントを作成します

出版年

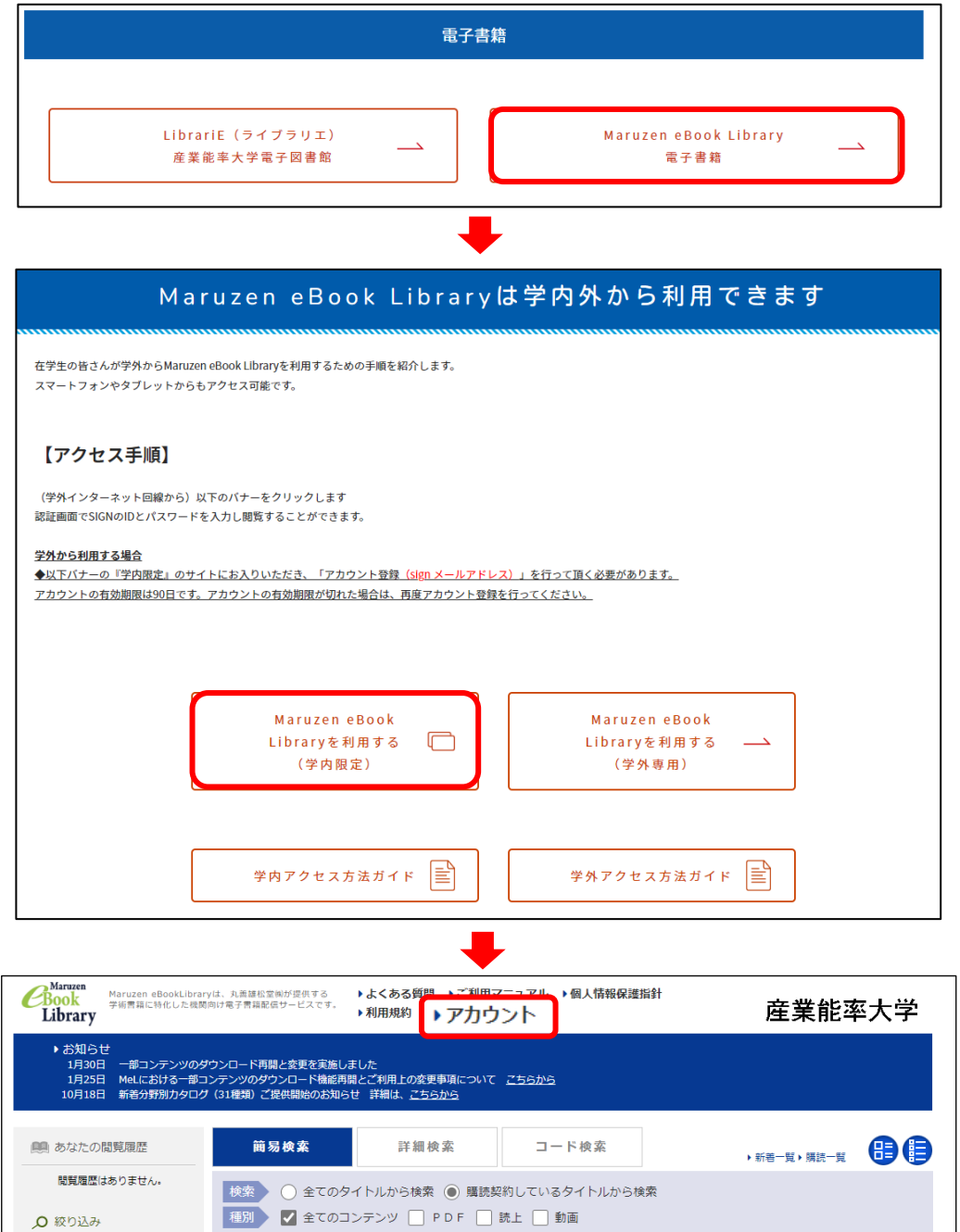

◎ 单替

Q検索 出版年順 (降順)

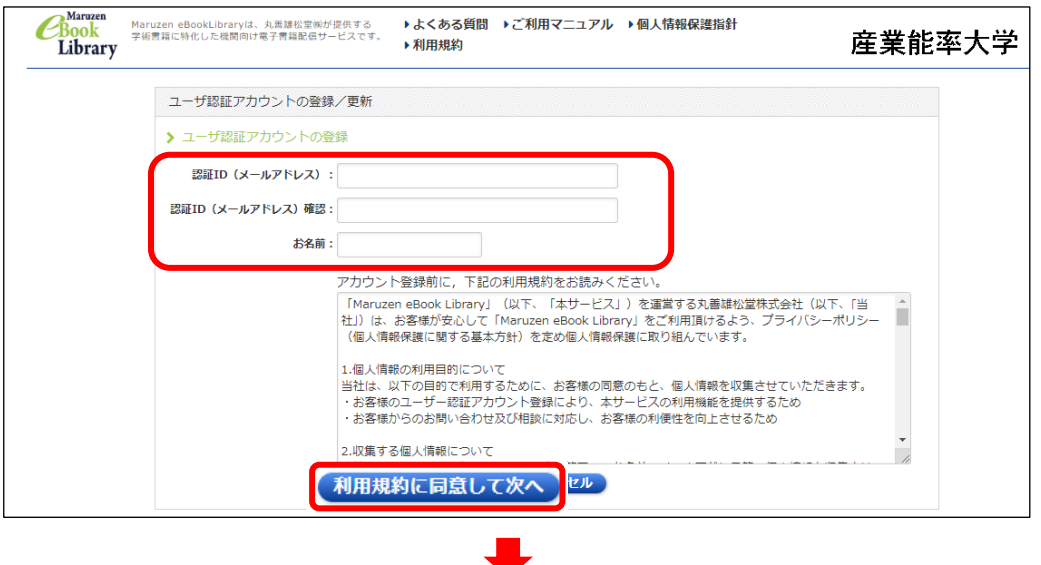

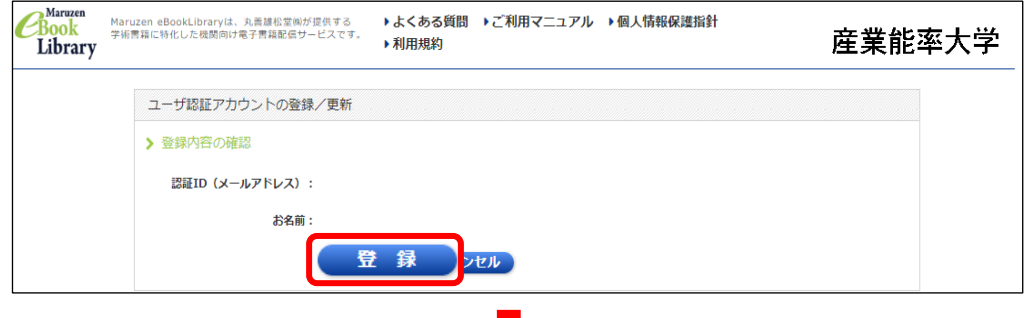

下記メールが届きますので、

添付の URL にアクセスし認証パスワードの登録を行ってください

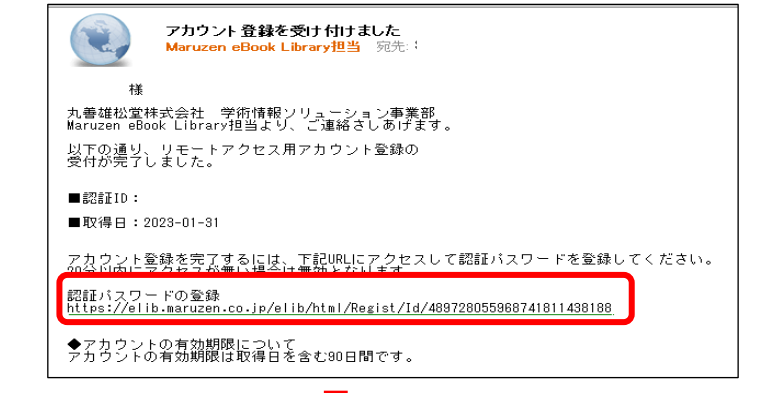

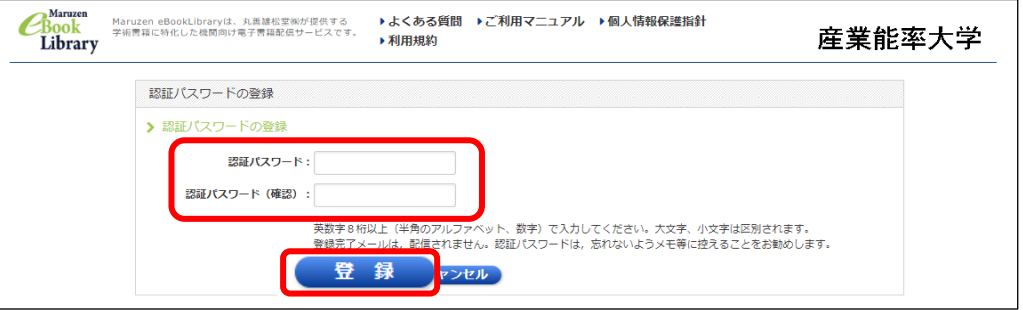

以上でユーザーアカウントの設定完了です

アカウント登録が完了すると学外からの利用が可能になります

・学外より電子書籍を利用する方法

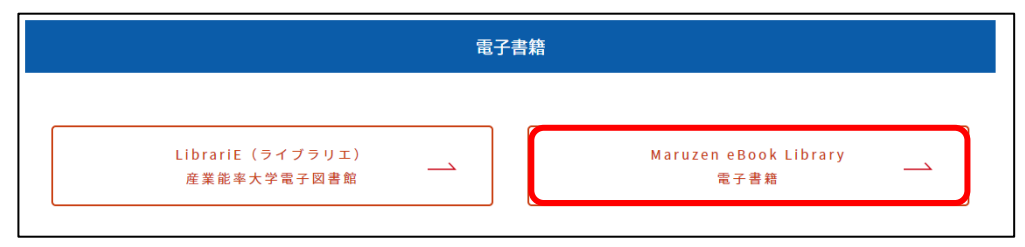

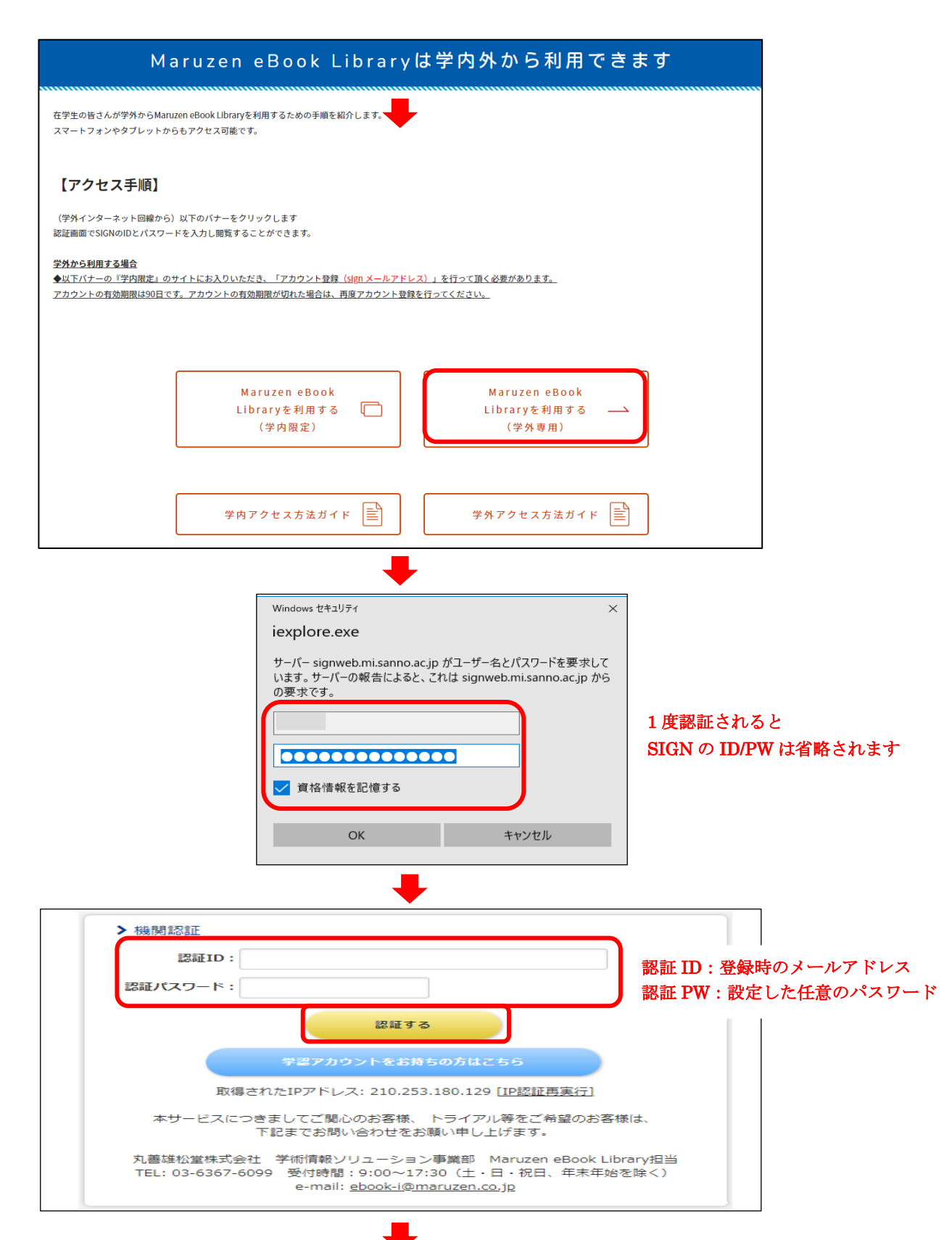

![](_page_3_Picture_9.jpeg)

購読契約しているタイトルから検索にチェックを付けて キーワードを検索